# How-To Remote Mentor

Folgendes How-To zeigt wie man eine Remote Session mit Zoom startet und transkribiert.

#### **Quick Guide/Checkliste**

[Installation von Zoom](#page-0-0)

**[Einrichtung](#page-0-1)** 

#### [Remote Session](#page-0-2)

- Session starten
- Meeting-ID schicken
- Audio überprüfen
- Verbindung
- Mentee zum HOST machen
- **AUFNAHME STARTEN!!!**
- Mentoring

**[Transkription](#page-3-0)** 

### <span id="page-0-0"></span>1.Installation von Zoom

[Download-Link](https://zoom.us/download)

### <span id="page-0-1"></span>2.Einrichtung

- **a. Anmeldung (auch über Google möglich)**
- **b. → Einstellungen → Audio**

**Anhaken**: "*Bei Betreten eines Meetings immer Computeraudio verwenden*"

**Kopfhörer** (verbessern die Aufnahme/Gesprächsqualität erheblich) anstecken, "*Tontest*" & "*Mikrotest*" machen

**c. → Einstellungen → Aufzeichnung**

Hier kann man einstellen wo die Aufnahme gespeichert werden soll

### <span id="page-0-2"></span>3.Remote Session

**a. Session starten mit "***Ohne Video starten"*

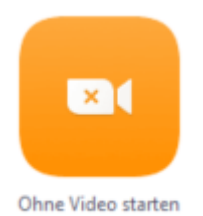

#### **b. Meeting-ID schicken**

Zum Aufbau der Zoom Session muss man vorab mit dem Mentee über andere Kanäle kommunizieren. Dafür bietet Zoom selbst am Handy installierte Apps an um den Link zu teilen (zb Hangouts, Mail, etc.)

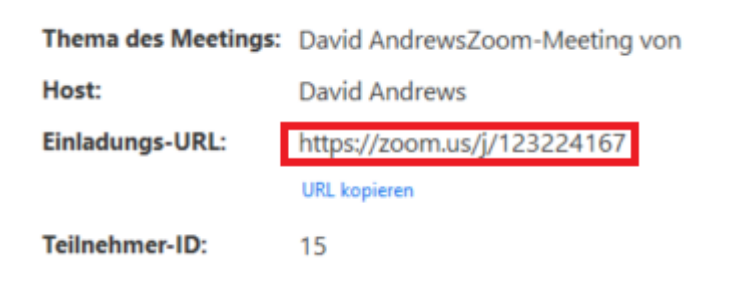

#### **c. Audio überprüfen**

Grüne Farbe links unten im Mikrofon bei Geräuschen bedeutet, dass das Mikrofon funktioniert. Lautsprecher kann man im Dropdown Menü ändern (z.B.: von PC-Boxen zu Kopfhörern). Ansonsten *"Lautsprecher & Mikrofon testen…*"!

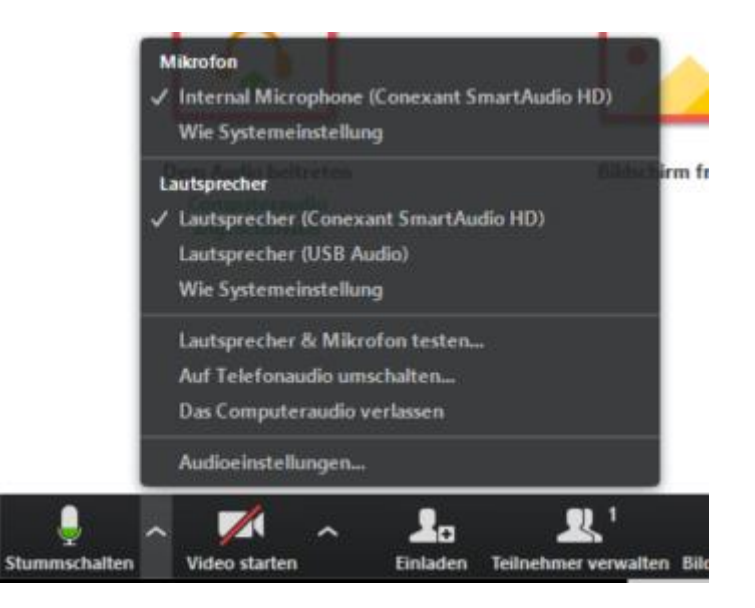

**d. Verbindung**

Mentee verbindet sich mit dir. Audio sollte dann bereits funktionieren, wenn nicht, andere Kopfhörer probieren bzw. diese ausstecken und/oder umstellen im Menü!

#### **e. AUFNAHME STARTEN!!!**

Die Sessions sollen ausgewertet werden, daher unbedingt den *"Aufzeichnen"*-Button drücken.

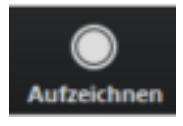

#### **f. Mentee zum HOST machen**

Unten auf "*Teilnehmer verwalten"* .

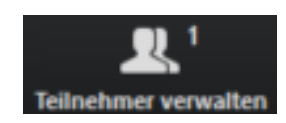

Dann den Mentee bei *"Mehr >"* und *"Host erstellen"* zum Host machen. Der Mentee gibt dir dann seinen Bildschirm frei.

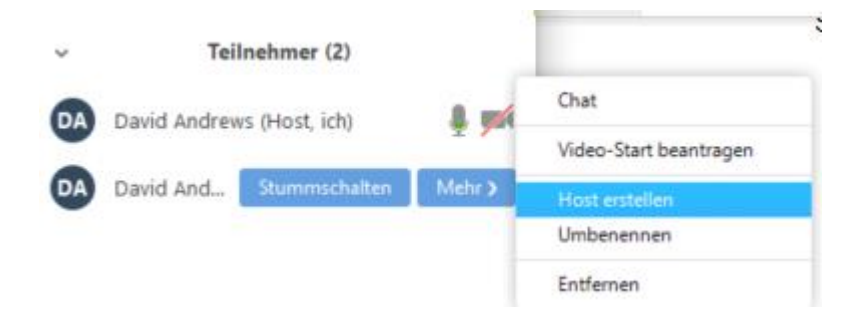

#### **g. Mentoring**

Das Mentoring kann starten. Ein paar wichtige Punkte:

- Zuerst das DU anbieten
- Den Mentee seine Probleme/Ideen erklären lassen und ggf wiederholen ob man verstanden hat was gewollt wird.
- Dem Mentee mitteilen was ungefähr möglich sein wird in der Session und was eher nicht.
- An der Lösung des Problems GEMEINSAM arbeiten, das heißt durchaus Trial and Error zulassen, versuchen zu fragen wie man das angehen könnte bzw. auf gar keinen Fall Lösungen einfach nur vorsagen ohne Erklärung warum man das tut/braucht!
- **Hebammentechnik:** Das Tor zur Lösung zeigen und die Mentees versuchen selber durchgehen zu lassen.
- 5 Minuten vor Schluss, darauf hinweisen, dass man langsam Aufhören muss. Fertig werden und dann weitere Schritte/Ideen besprechen.
- TIPP bzgl des Transkribierens: Versuchen auf Füllwörter wie "ja, mhm, genau" so gut als möglich verzichten, bzw. möglichst schöne Sprache zu sprechen. Beschleunigt das Transkribieren DEUTLICH ;)

### <span id="page-3-0"></span>4.Transkription

Die Sessions sollen transkribiert werden, das heißt verschriftlicht werden.

Dazu folgende Transkribier-Art verwenden: [Leitfaden](https://drive.google.com/file/d/1d1SN26NKk3o4He6qdeTq2pNgca2RbCe5/view?usp=sharing)

- Ein hilfreiches Tool: [Easytranscript](https://www.e-werkzeug.eu/index.php/de/produkte/easytranscript)
	- File reinladen
	- Mit F3 zurückspulen, F4 Pause/Start, F5 vorspulen
	- Bei Absatz -> automatisch Timestamp
	- kann auch die Sprache verlangsamen -> Alt+links/rechts
- Copy-Paste in Textdatei

# **Viel Spaß!**

### **How-To Remote Mentor**

The following tutorial will go through the steps necessary for conducting a remote mentoring session with a participant.

Quick Guide:

**Contents** 

- 1. Installation of Zoom
- 2. Set-up
- 3. Before the Remote session
- 4. During the Remote Session
- 5. Important tips

### **1. Installation of Zoom**

For the remote sessions we will use the Zoom client. It can be downloade[d](https://zoom.us/download) [here \(choose](https://zoom.us/download)  [Zoom client for meetings\).](https://zoom.us/download)

## **2. Set-up**

First you will need to log-in into the client. For this you can use several services (Google, Facebook, or register a new account). The next step is to go to Settings -> Audio. Now check the box next to "Automatically join audio by computer when joining a meeting". It is then advised to plug-in and setup headphones and a microphone, as this will drastically increase audio quality both on your and the student's side.

## **3. Before the Remote session**

1. You will have to get into contact with the participants. This is best done via a direct offer for remote mentoring through discord or our forum or any other platform where a participant might ask for help in general (even if they don't know about remote mentoring possibility yet). Use a message (see below) to send to the student.

*Hello <StudentName>!*

*If you did not already catch it: We are offering remote mentoring sessions! A remote mentoring session is a one-on-one help session in which you can share your screen and talk to one of our mentors. They will be available to help you with your problems right away, on an individual basis, so you do not lose any valuable time waiting for an answer.*

*If you want to take advantage of this possibility there are a couple of things you have to do first:*

- *1. Carefully read through the instructions and also ask your parents to read through it!*
- *2. Fill out the form.*
- *3. A mentor will then get into contact with you as soon as possible!*

#### *If you have any further questions please feel free to ask!*

2. The participant then has to fill out an informed consent form (in Austria: if they are under 14 years old, you need the permission from their parents) where they get instructions on the app and provide their contact information. They will also state what their problem is, when they have time for a session, their languages, and their time zone, see our example:<https://goo.gl/M5yBFw>

3. In the next step you will then contact the participant and conduct the session.

## **4. During the Remote Session**

1. You will need to start a session without a videofeed.

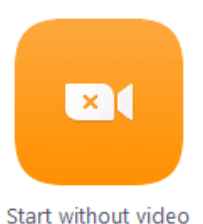

2. Send the participant a link to your session. If they connect via mobile they will only need the number at the end of the link, which is your Session-ID.

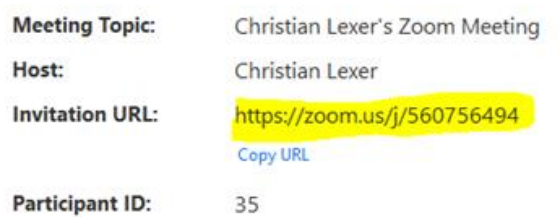

3. Check your audio settings. Use the settings in the lower left corner to improve/adjust your speech and audio settings.

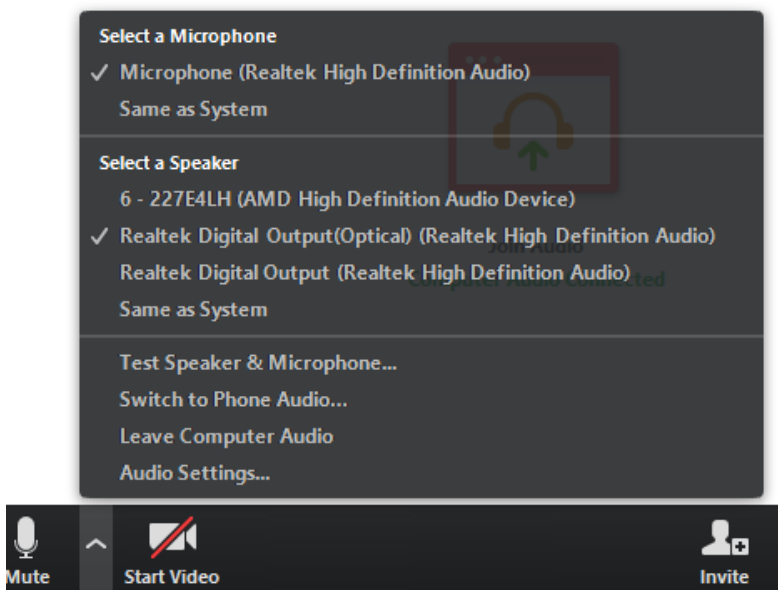

4. The participant connects and will share his screen with you, you can then commence the mentoring session.

## **5. Important tips**

To conclude some guidelines for the sessions:

- o Let the participant explain their problem to you. If needed repeat the question so that there is no miscommunication
- o Tell the participant what will be possible during the session and what not. Set realistic expectations: guidance through a full task is not feasible, helping through a concrete problem is.
- o Only give input if the participant is stuck. Give guidance, not instructions. Let the participant learn via trial and error while you observe. This is not a tech support call; the participant should have a lasting learning effect from the session! Also make sure the participant fully understands your help and does not blindly copy anything. Keep instructions vague and let them figure it out themselves!
- o Conclude the session: Tell the participant if your time is running out, or if you want or need to end the session at least 5 minutes before. This will give the participant some time to ask for next steps or for you to give some follow-up problems and advice.